## Y!mobile メールをリスト型表示で利 用する

■ メールを送信する

#### $\overline{1}$

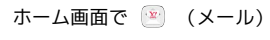

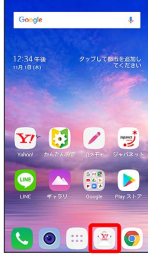

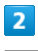

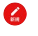

■ 受信箱 Ø

※ 新規メール作成画面が表示されます。

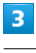

 $\ddot{}$ 

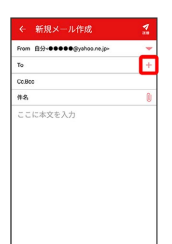

#### ※2 宛先選択画面が表示されます。

- ·CcやBccで送信したい場合は、 Cc.Bcc をタップして、 +を タップしてください。
- ・宛先欄をタップすると、宛先を直接入力できます。

## $\overline{4}$

送信する宛先を選択 → 決定

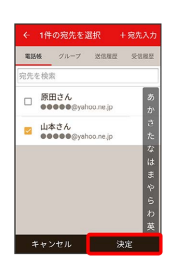

- · **宛先入力 をタップすると、宛先を直接入力できます。また、入** 力した宛先を電話帳に登録することもできます。
- ・宛先は複数選択することができます。
- ·送信する宛先を設定したあと、 ○○○○ をタップし、 × をタップ すると宛先を削除できます。

#### $\overline{\mathbf{5}}$

件名/本文入力欄をタップ → 件名/本文を入力

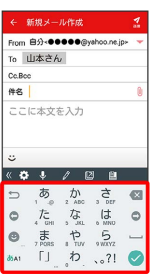

# $6\overline{6}$

 $\frac{1}{1}$ 

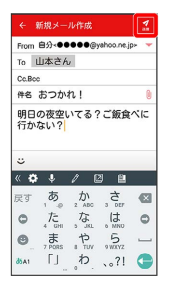

#### **※ Y!mobile メールが送信されます。**

#### ■ 新着メールを確認する

新着メールを受信すると、新着メッセージの通知と、通知アイコン が表示されます。

#### $\overline{\mathbf{1}}$

通知を2回タップ

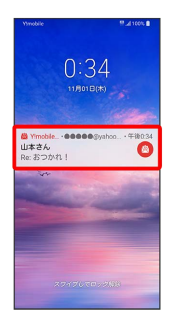

メール詳細画面が表示されます。

- ・通知アイコンから確認するには、ステータスバーを下にドラッグ して通知パネルを開き、通知をタップします。
- ・通知の表示方法は変更できます。詳しくは「Y!mobile メールの設 定」を参照してください。

手動でメールを受信する

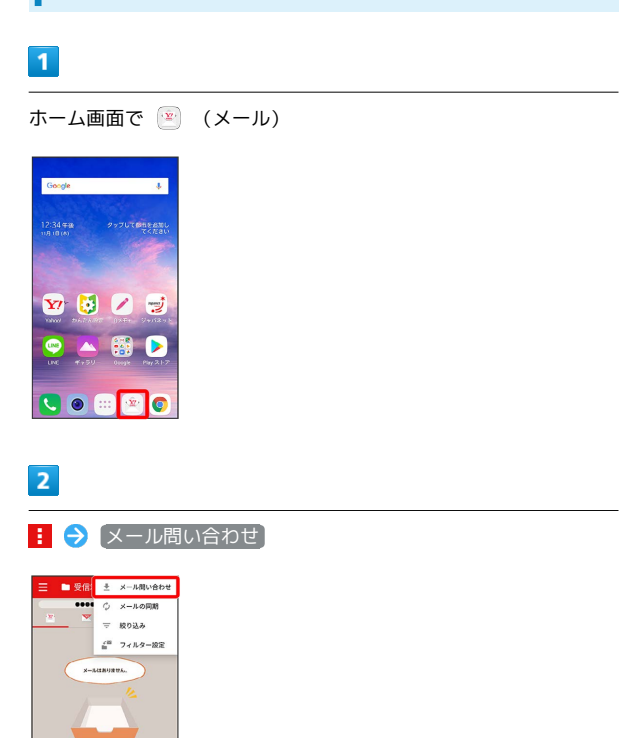

※ 手動でメールを受信します。

・受信箱画面で下にドラッグしても新着メールの確認ができます。

メールを返信する

#### $\overline{1}$

受信箱画面でメールをタップ

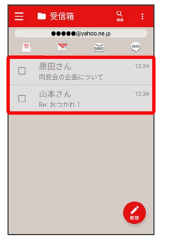

※ メール詳細画面が表示されます。

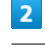

## $\lambda$

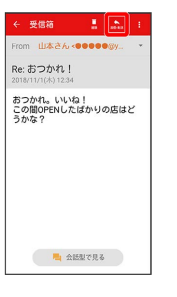

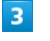

[返信] / [全員に返信] / [引用返信] / [全員に引用返信]

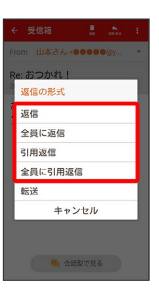

・転送するときは、 転送 をタップします。

#### $\overline{4}$

本文入力欄をタップ● 本文を入力● ■

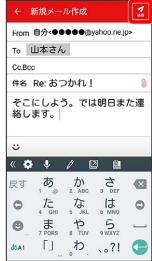

メールが送信されます。

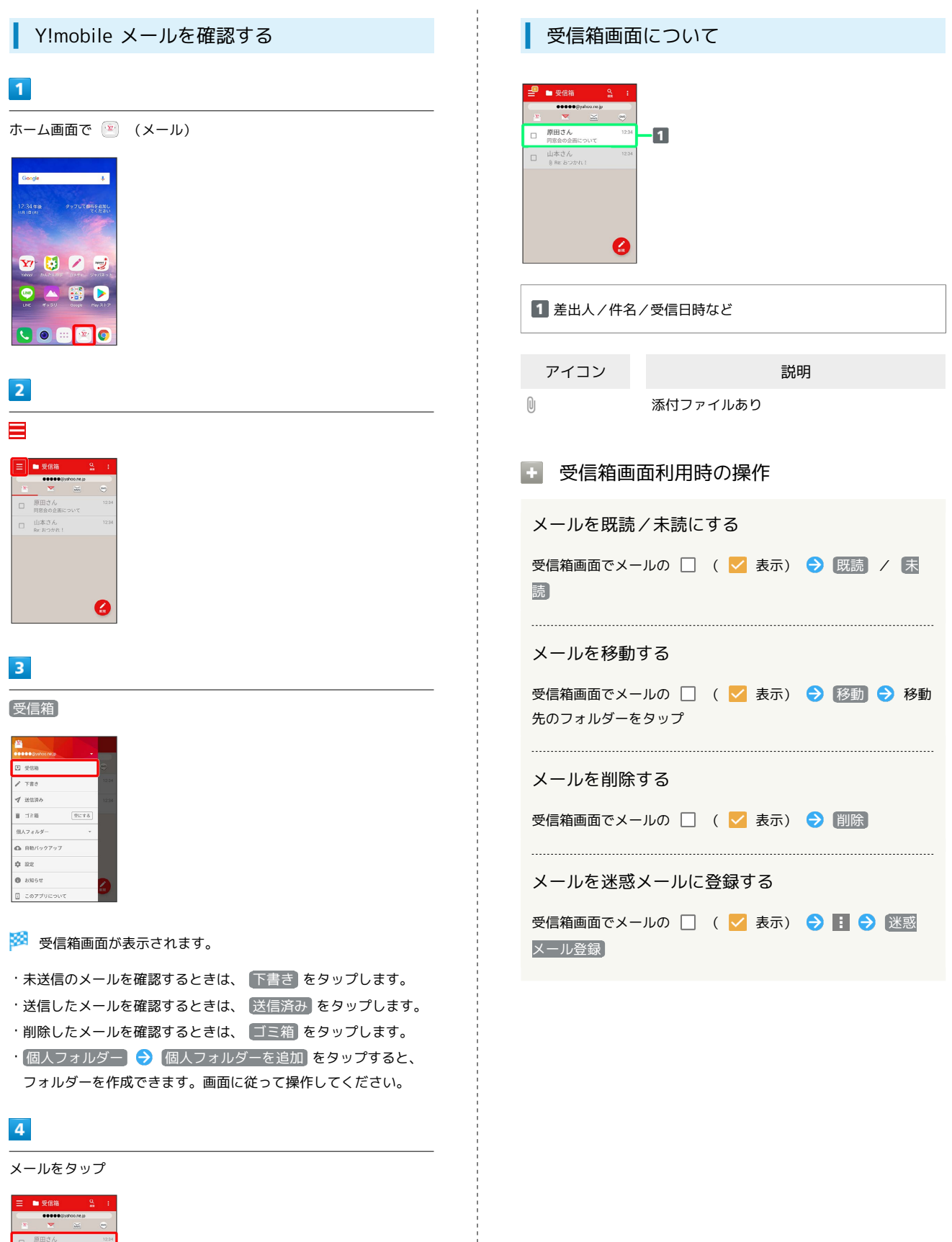

÷

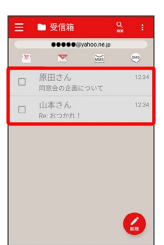

<mark>※</mark> メール詳細画面が表示されます。

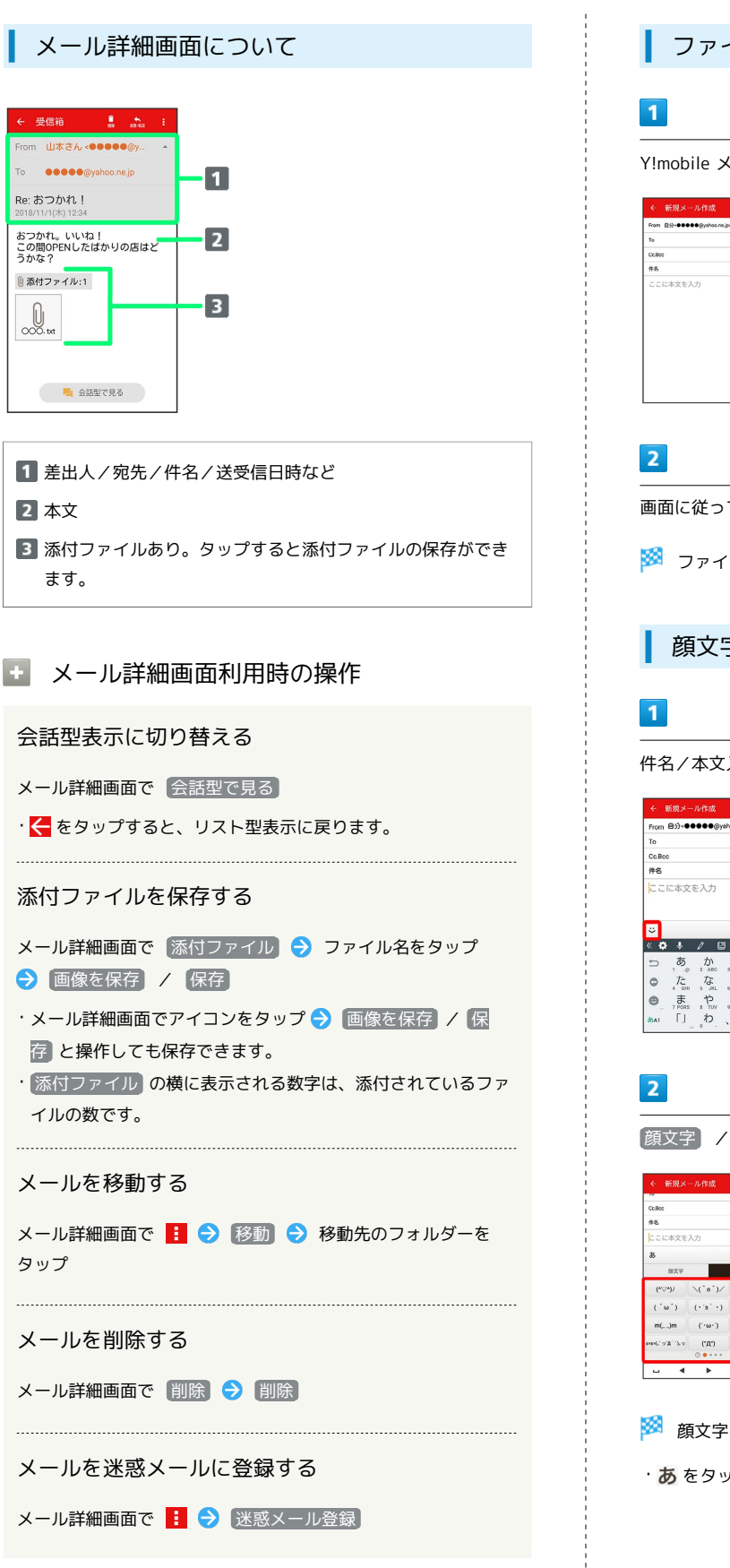

## ファイルを添付する

Y!mobile メール作成中に U

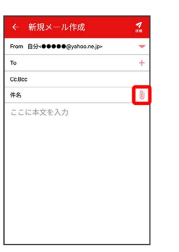

画面に従ってファイルを添付

※ ファイルが添付されます。

顔文字/イラストを入力する

件名/本文入力中に こ

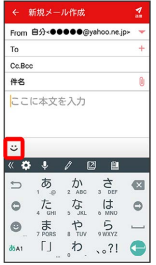

■顔文字 / イラスト ● 顔文字/イラストをタップ

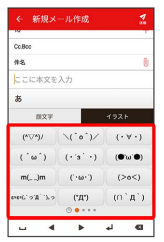

※ 顔文字/イラストが入力されます。

· あ をタップすると、文字入力のキーボードに戻ります。